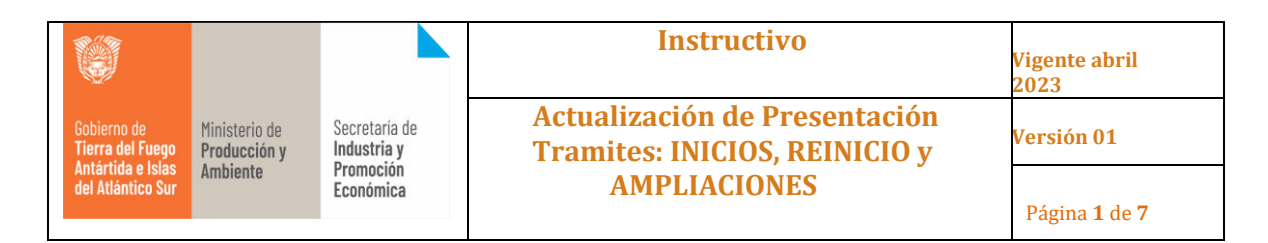

#### **1. Objetivo**

Informar la modalidad para presentación de INICIOS, REINICIO y AMPLIACIONES.

#### **2. Alcance**

Para todas aquellas empresas que realicen la presentación de tramites del tipo INICIOS, REINICIO y AMPLIACIONES.

## **3. Desarrollo del Instructivo**

**Paso 1** - Generación del trámite según corresponda INICIO, REINICIO y AMPLIACION. Para el caso de uso se usará un trámite de INICIO.

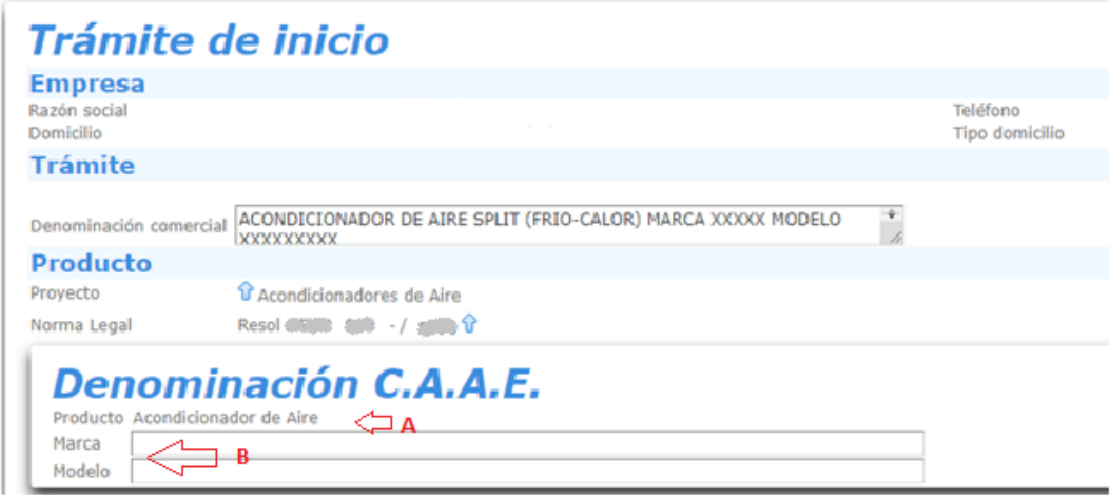

**(A)** - Tras seleccionar el proyecto en la sección de "Producto", arrastrara a la Denominación C.A.A.E., los ITEM "Producto" "Marca" "Modelo". Producto, ya no será editable, sino que tomará la familia que corresponda.

**(B)** - En el caso de Marca y Modelo, será editable, pero solo se deberá cargar caracteres alfanuméricos<sup>i</sup> y espacios. En caso de no cumplir este requisito al querer presentar el trámite se emitirá un mensaje de error.

**Paso 2** - Después de cargar los datos pertinentes al trámite se procede a "Guardar y Presentar" **(C)**.

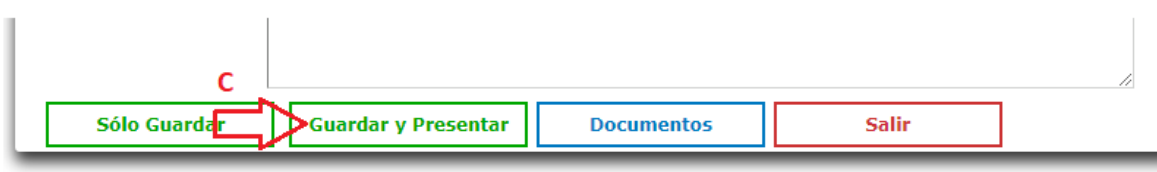

Y se generara los documentos, "Hoja\_Especificacion\_\*\*\*\*\*\*\*\_XXXXXXX.pdf" y Tramite\_Inicio\_\*\*\*\*\*\*\*\*\_XXXXXXX.pdf.

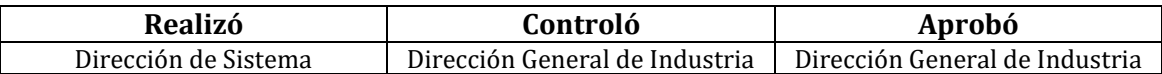

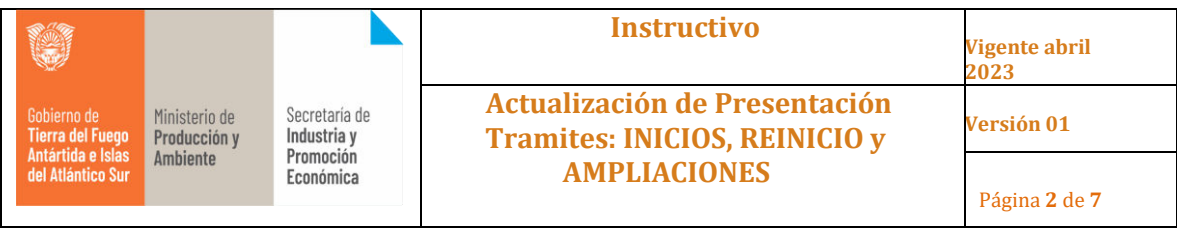

Los mismo se deben descargar para firmarlos DIGITALMENTE.

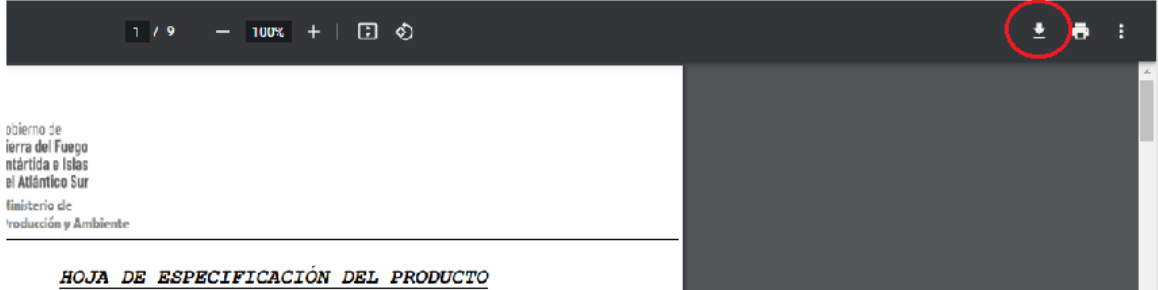

El documento "Hoja\_Especificacion\_\*\*\*\*\*\*\*\_XXXXXXX.pdf", ya traerá incrustado el Lugar y Fecha.

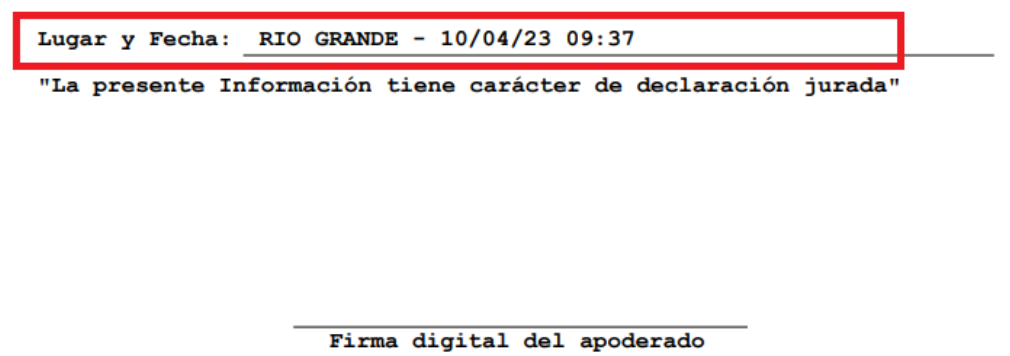

**Paso 3** - Una vez firmados los documentos los mismo se debe subir utilizando el botón "Subir Documentos Firmados" **(D)**.

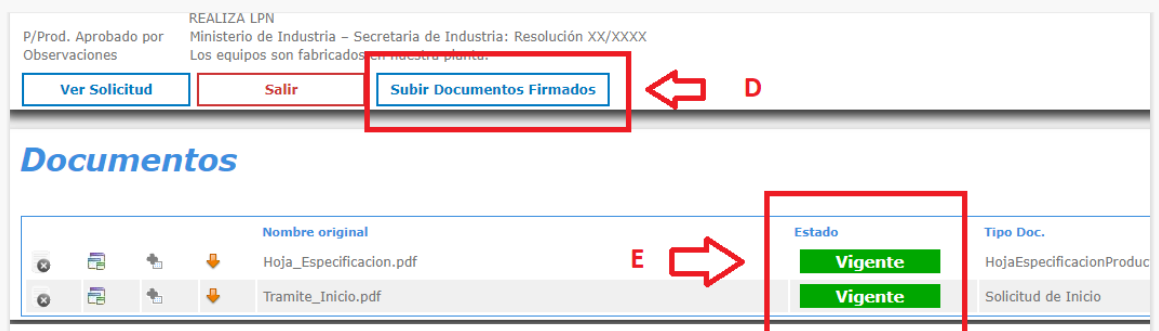

**(E) -** Los estados tendrán el mismo criterio que se aplica en las observaciones de la documentación de las acreditaciones. **"[Instructivo para resolución](https://prodyambiente.tdf.gob.ar/wp-content/uploads/2022/10/Instructivo-correccion-Observado-ADO.pdf)** 

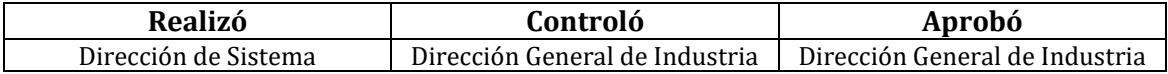

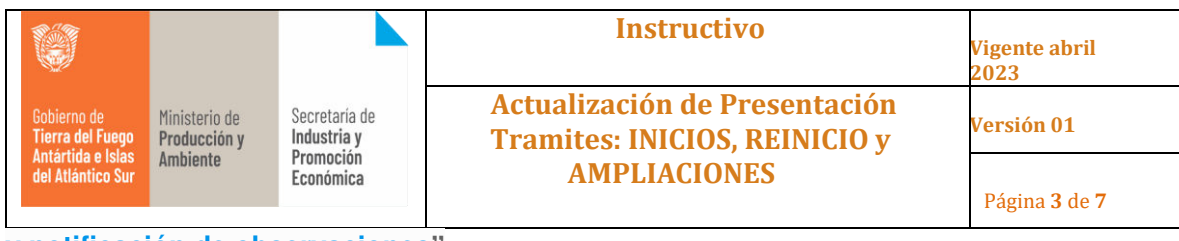

**[y notificación de observaciones](https://prodyambiente.tdf.gob.ar/wp-content/uploads/2022/10/Instructivo-correccion-Observado-ADO.pdf)"**

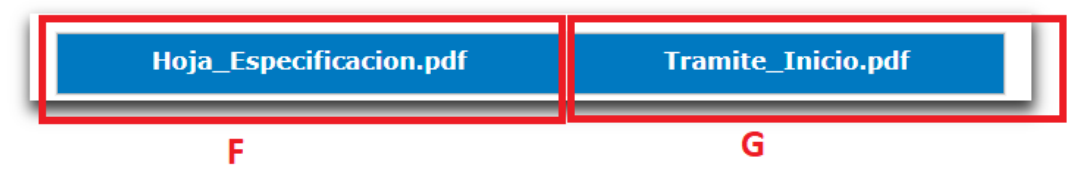

**(F) -** Seleccione para subir el documento con firma digital para la Hoja de Especificaciones, con el nombre "Hoja\_Especificacion.pdf"

**(G) -** Seleccione para subir el documento con firma digital de Tramite Inicio, con el nombre "Tramite\_Inicio.pdf"

# **Adjuntar documento**

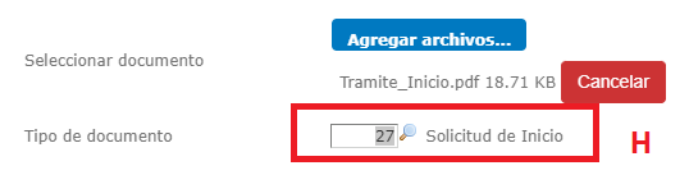

**(H) -** Al adjuntar el documento se debe tipificar correctamente el mismo. Para el caso de uso, se utiliza "40 – HojaEspecificacionProducto" y "27 - Solicitud de Inicio" y seleccione el botón "Guardar"

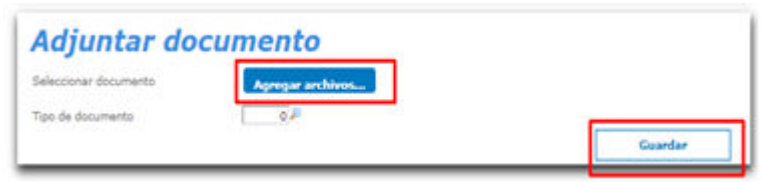

**Paso 4 -** Una vez adjuntos con firma digital los documentos pertinentes del trámite, se deberá cambiar su estado **(I)** a "Presentado con Firma Digital" **(J)** y confirmar **(K)**.

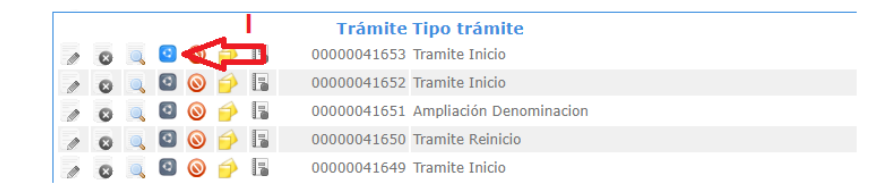

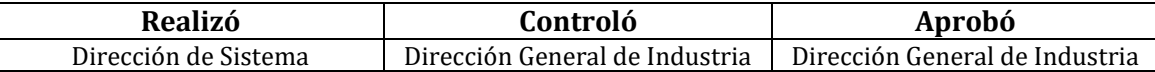

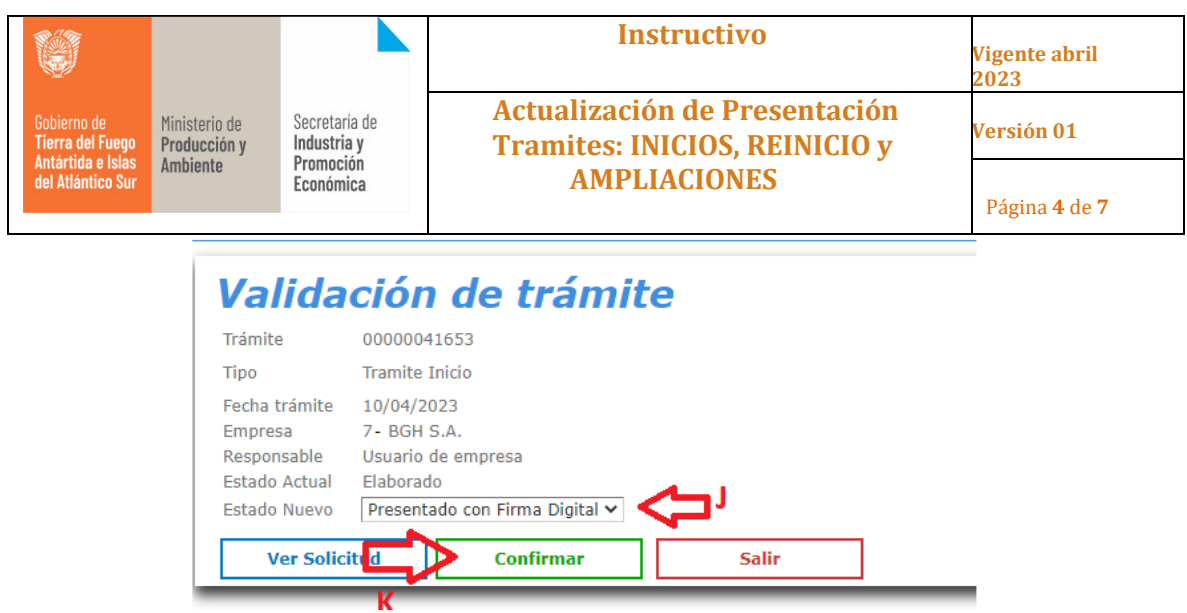

Una ver confirmado el trámite, quedara a evaluación de la mesa de entrada, y se le informara en caso de observaciones en la documentación a través de la plataforma.

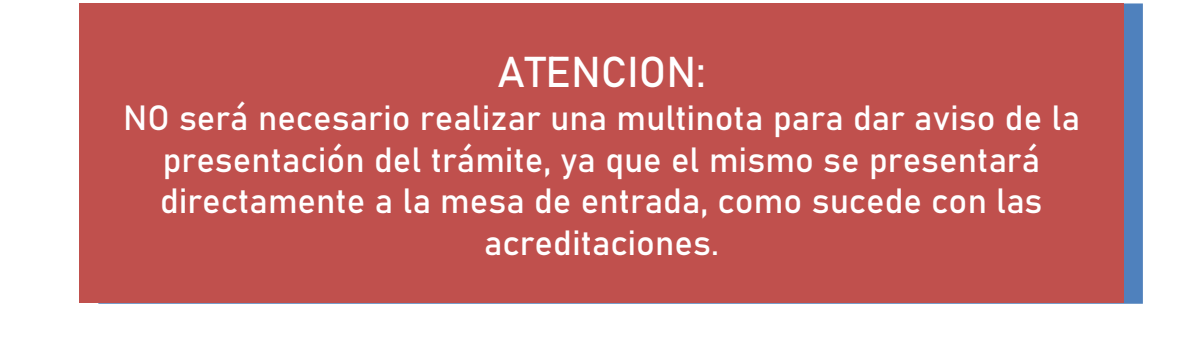

**Paso 5 –** Una vez el tramite realice el circuito interno dentro de la Dirección de industria, donde en caso de todo estar correcto y no existir observaciones, se generará, él Informa de parte de Industria y posteriormente Dirección CAAE, dará por aprobado indicando Acta, Punto e Inciso. Momento en el que el sistema nos alertar**(M)** por "Notificación" **(L)** que tenemos un trámite para continuar **(N).**

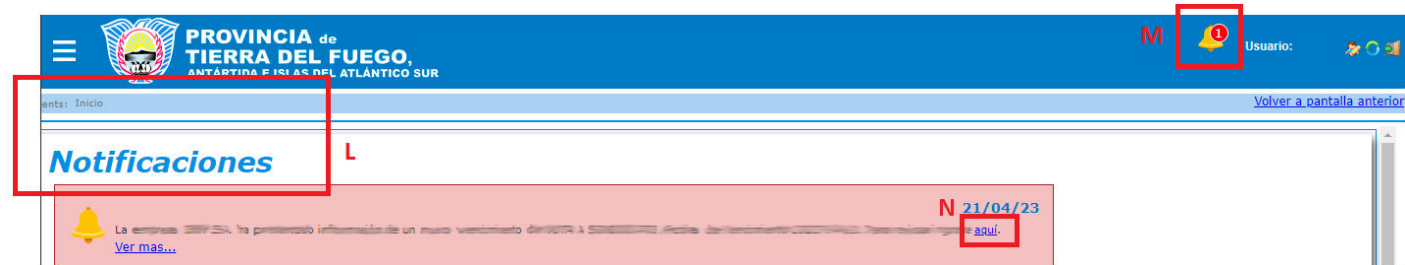

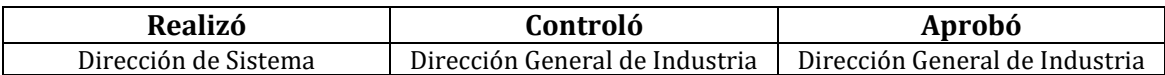

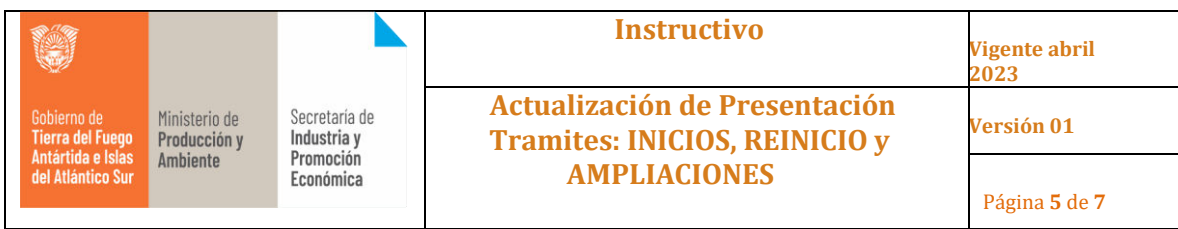

## **Paso 6 –** En este puto se debe generar la Declaración Jurada **(O)**.

 $\bullet$   $\overline{\bullet}$   $\bullet$   $\bullet$  Tramite\_Inicio.pdf

+ Informe\_Especial\_Solicitud\_Inicio.pdf

a

 $\circ$ 

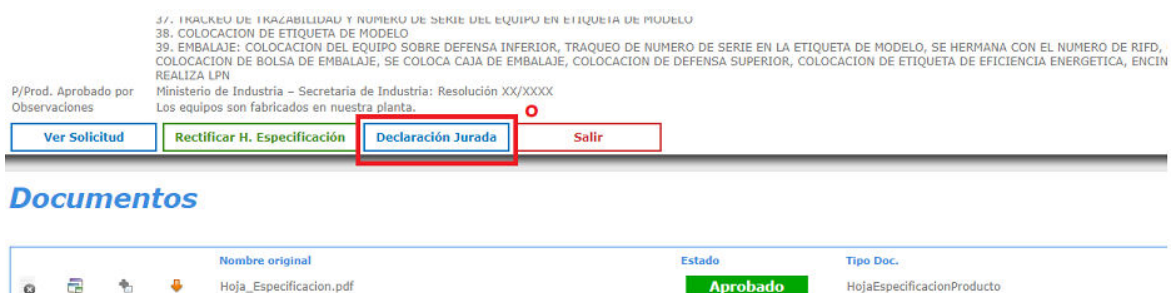

Solicitud de Inicio

InformeSolicitudInicio

Aprobado

Vigente

**Paso 7 –** Se deben llenar los campos del formulario **(P)**, así como completar los cargos y cantidades en la sección de personal **(Q)**. Recuerde que todo debe ser cargado en carácter de Declaración Jurada. Una vez finalizada la carga se debe confirmar.

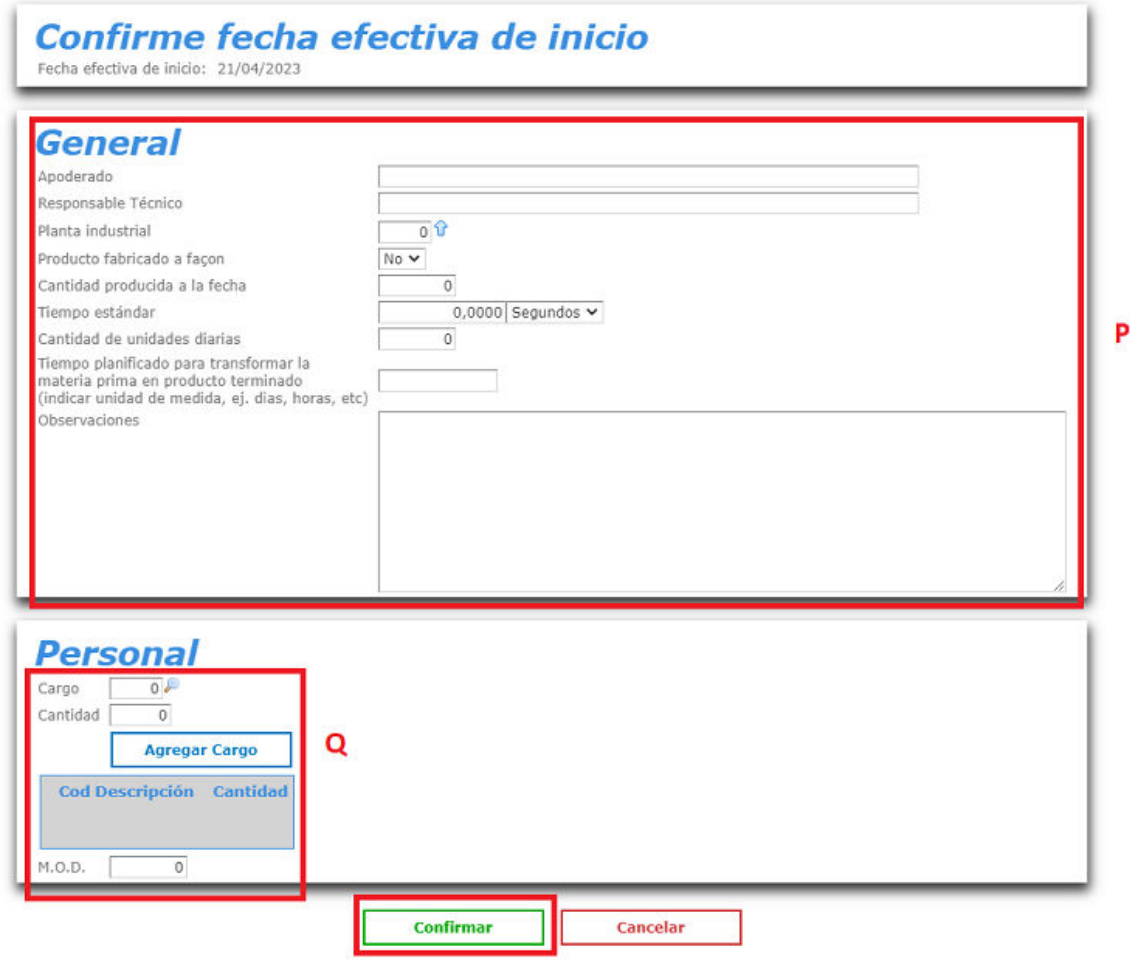

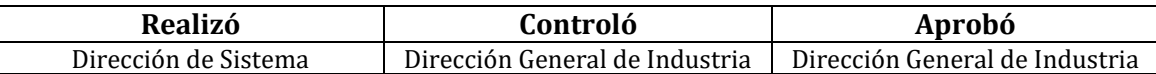

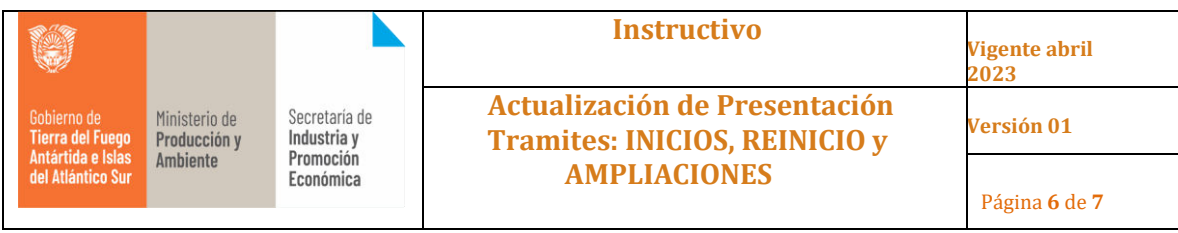

**Paso 7 –** Procedemos a descargar el documento que se genera y guardarlo para firmarlo digitalmente.

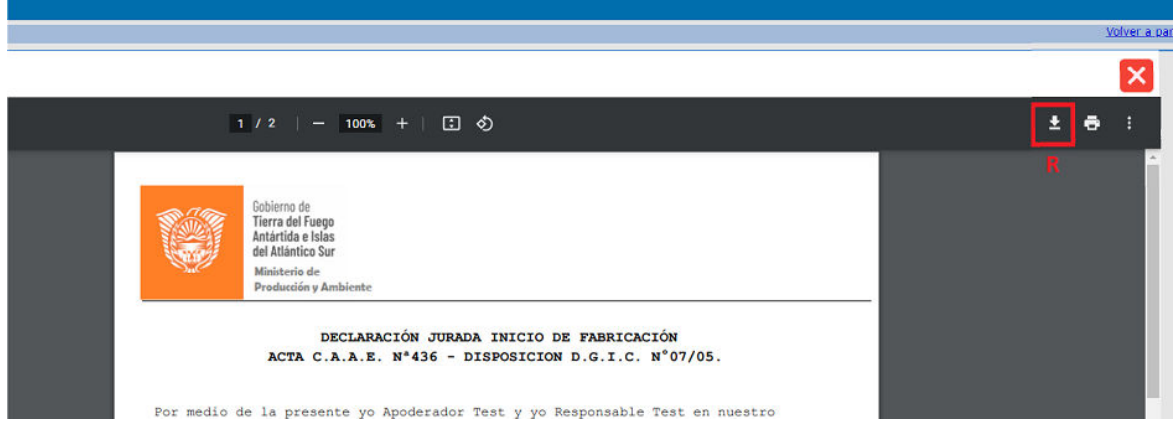

**Paso 8 –** Una vez firmado el documento y guardado con el nombre "Declaracion\_Jurada.pdf" el mismo se debe subir a el tramite a través del botón de "Subir Documentos Firmados" **(S)**.

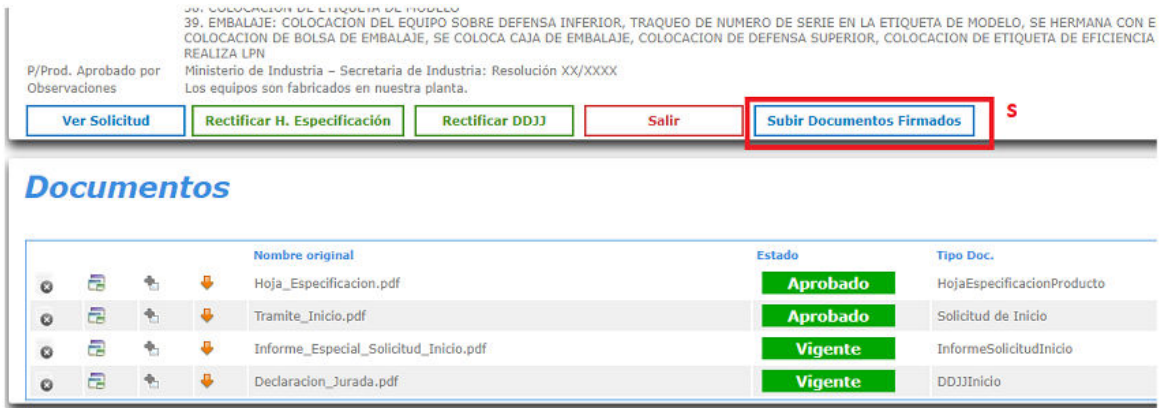

Y seleccionamos "Declaracion\_Jurada.pdf" **(T)**.

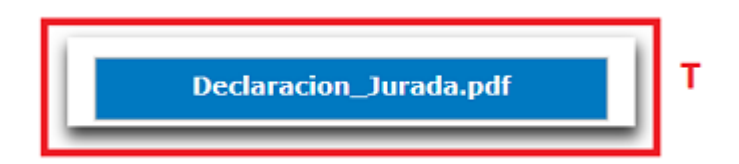

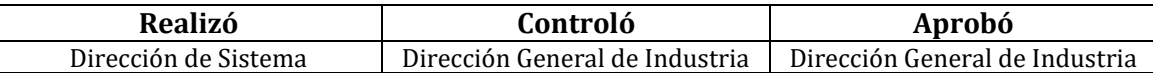

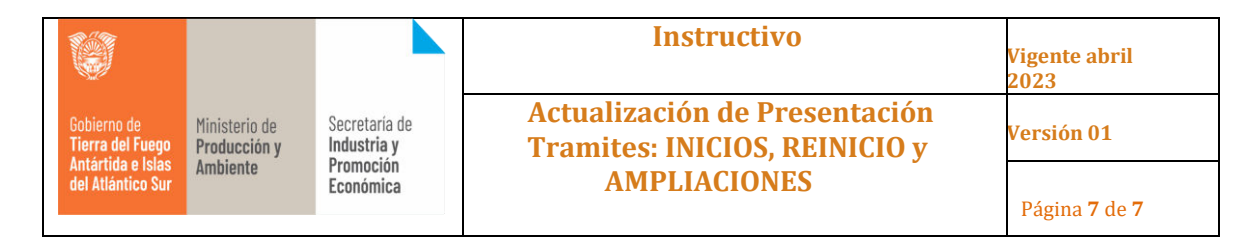

Luego adjuntamos la DDJJ antes firmada**(u)**, seleccionamos correctamente el tipo de documento **(v)** y procedemos a Guardar **(w)**.

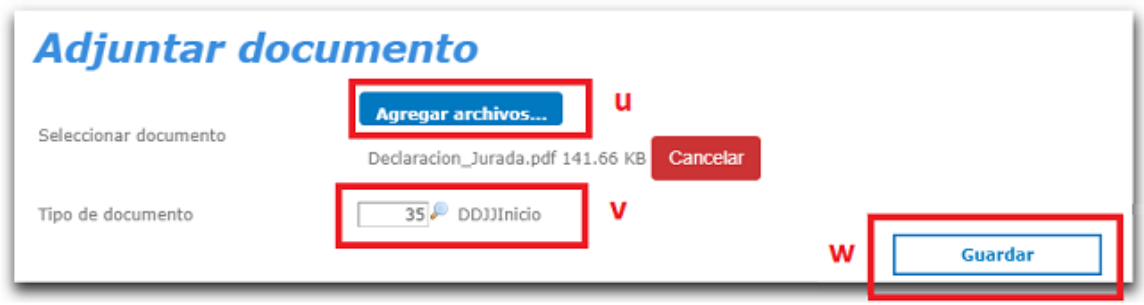

Una vez finalizados estos pasos el tramite quedará en a disposición de la Dirección de Industria que en caso de todo estar correcto y no existir observaciones, generará, para el caso de **Inicio**, el 2do Informe y el Certificado de Exportación, si se tratase de un **Reinicio** se emitirá el 2do Informe y la Nota Aduana y por ultimo si fuese una **Ampliación** se emitirá la pertinente Nota Aduana.

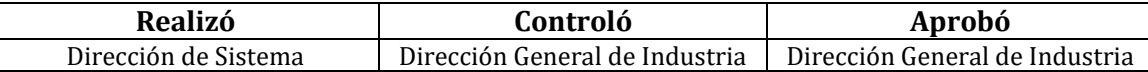

<sup>i</sup> Un carácter alfanumérico hace referencia a cualquier combinación que hagamos entre números (0-9) y letras sin importar si son mayúsculas (A-Z) o minúsculas (a-z) -